# 1 CLIC para Migrar o Actualizar

## **Actualice PrestaShop a la última versión**

Un producto de ETS-Soft

## **Contenido**

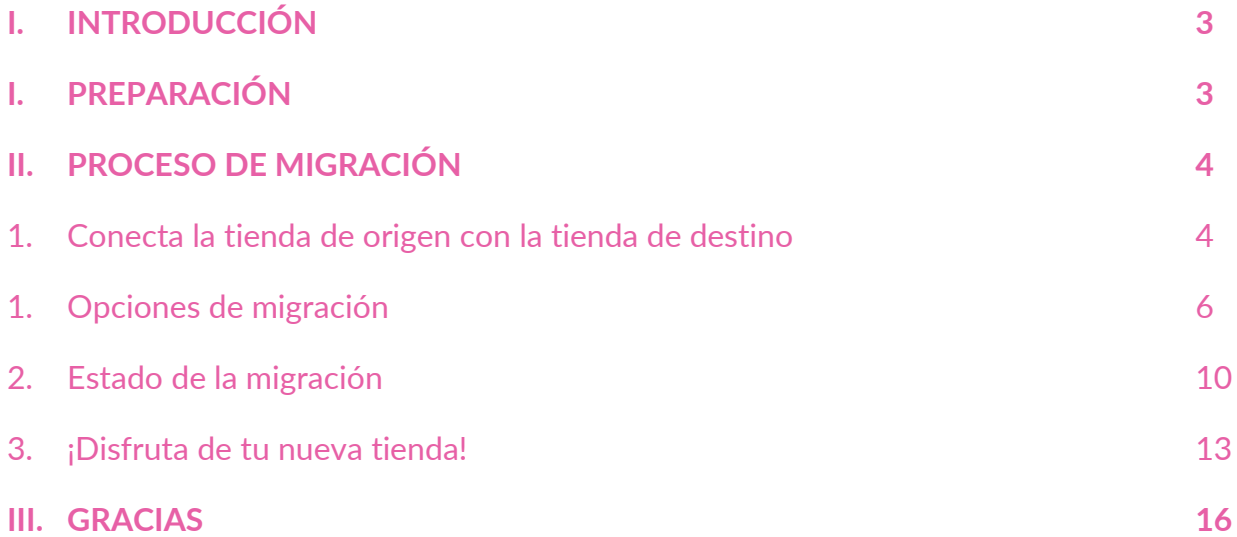

## <span id="page-2-0"></span>**I. INTRODUCCIÓN**

**1 CLIC para Migrar o Actualizar** es el mejor módulo para migrar o actualizar PrestaShop 1.3, 1.4, 1.5, 1.6 a PrestaShop 1.7 o migrar datos entre sitios web de PrestaShop (cualquier versión) ¡en apenas unos segundos!

## <span id="page-2-1"></span>**II. PREPARACIÓN**

#### **Para la tienda de origen**:

• Ve a **"Módulos / Módulos y Servicios"** > haz clic en **"Cargar un módulo / Seleccionar archivo"** > instala el módulo **PrestaShop Connector** en la tienda de origen.

**Para la tienda de destino (el sitio web donde se recibirán los datos de la migración):**

- Ve a **"Módulos / Módulos y Servicios"** > haz clic en **"Cargar un módulo / Seleccionar archivo"** > instala **1 CLIC para Migrar o Actualizar** en la tienda de destino.
- De manera similar, instala el módulo **PrestaShop Password Keeper** en la tienda de destino.

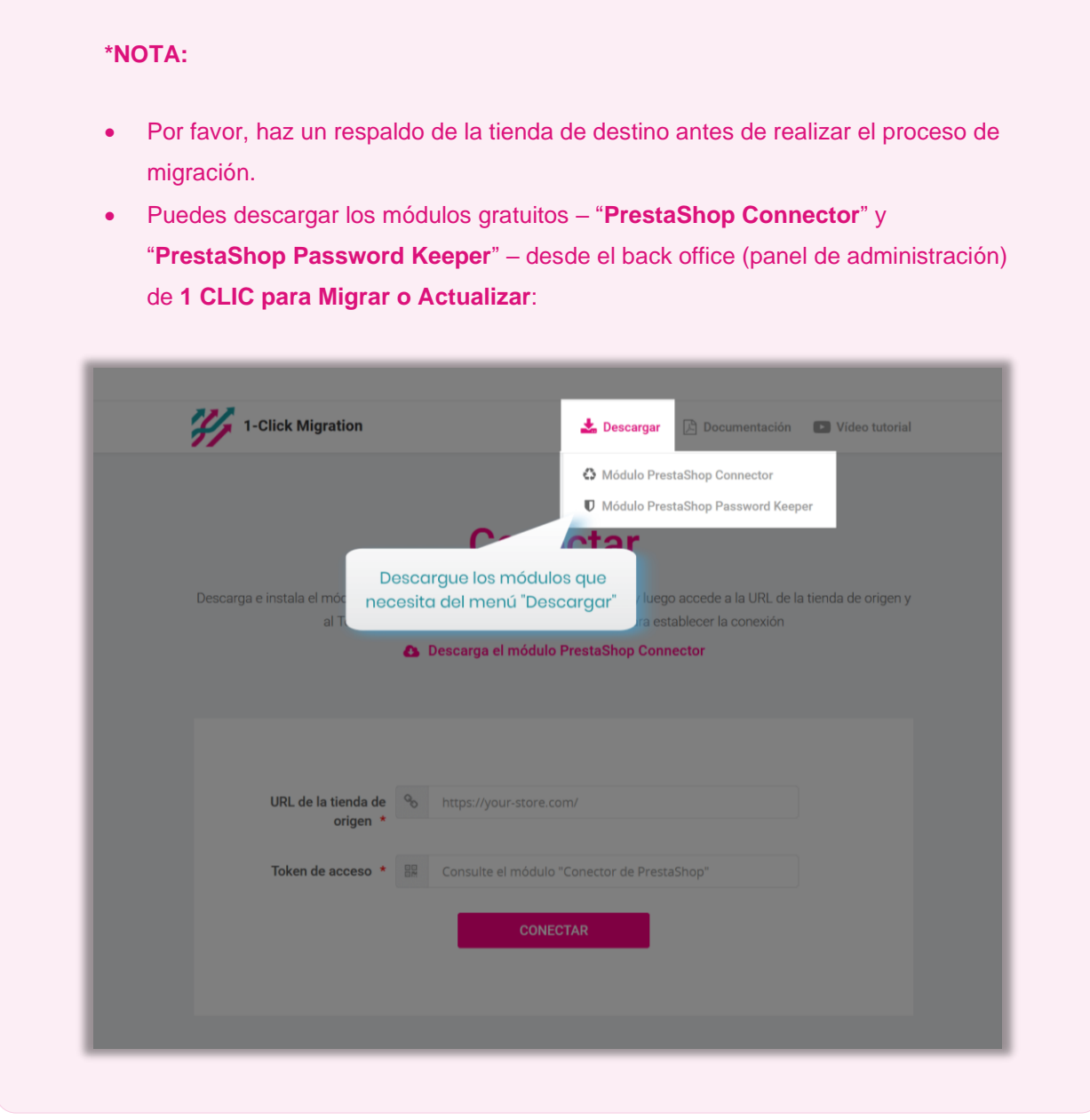

## <span id="page-3-0"></span>**III. PROCESO DE MIGRACIÓN**

<span id="page-3-1"></span>**1. Conecta la tienda de origen con la tienda de destino**

Copia la **"URL de la tienda"** y el **"Token de acceso"** proporcionados por el módulo **"PrestaShop Connector"** de la tienda de origen y pégalos en los respectivos campos de la tienda de destino.

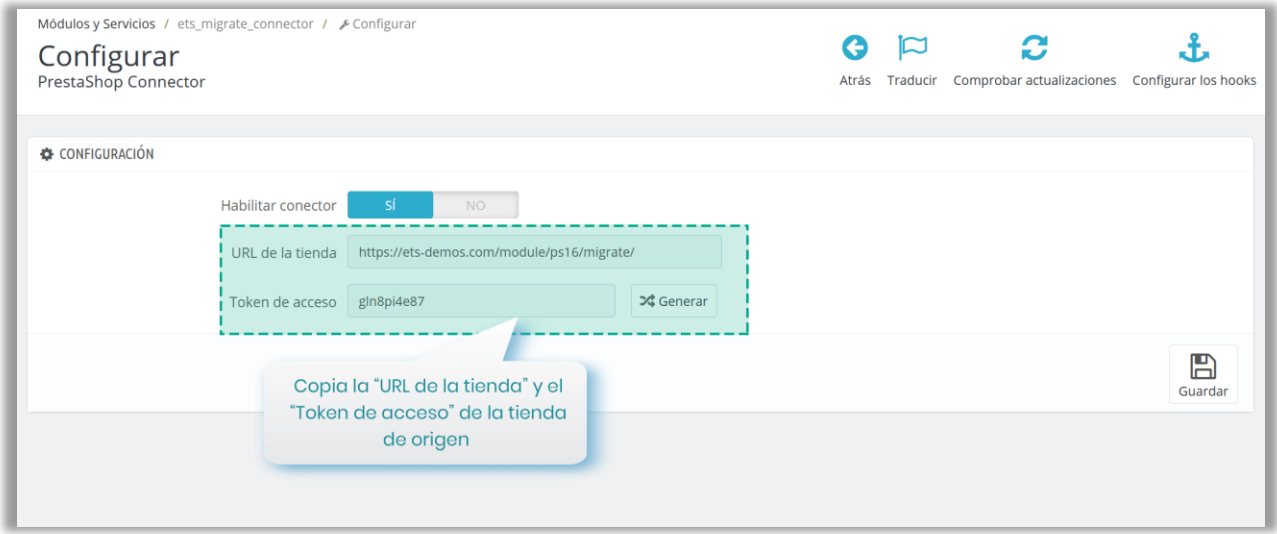

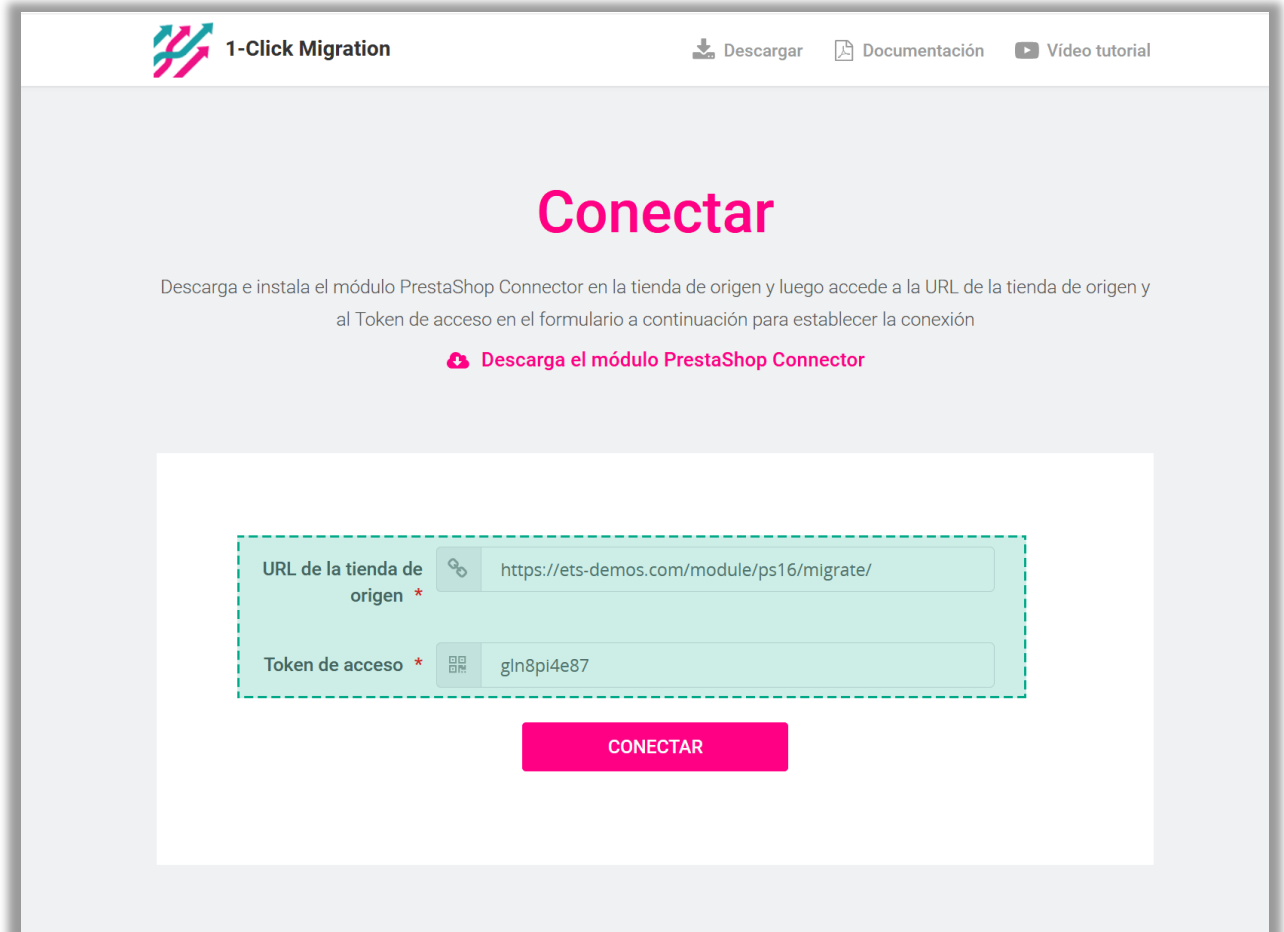

Ahora que hemos completado la información solicitada, haz clic en el botón **"Conectar"** para empezar a conectar las tiendas PrestaShop.

## <span id="page-5-0"></span>**2. Opciones de migración**

El segundo paso es seleccionar los tipos de datos y las opciones de migración de tu preferencia antes de iniciar el proceso automatizado de migración.

- Haz clic en el botón **"Migrar"** para iniciar de forma inmediata la migración con la configuración de migración predeterminada y con las entidades de datos preseleccionados.
- Haz clic en **"Configuraciones avanzadas"** para configurar las opciones de migración acordes a tu preferencia.

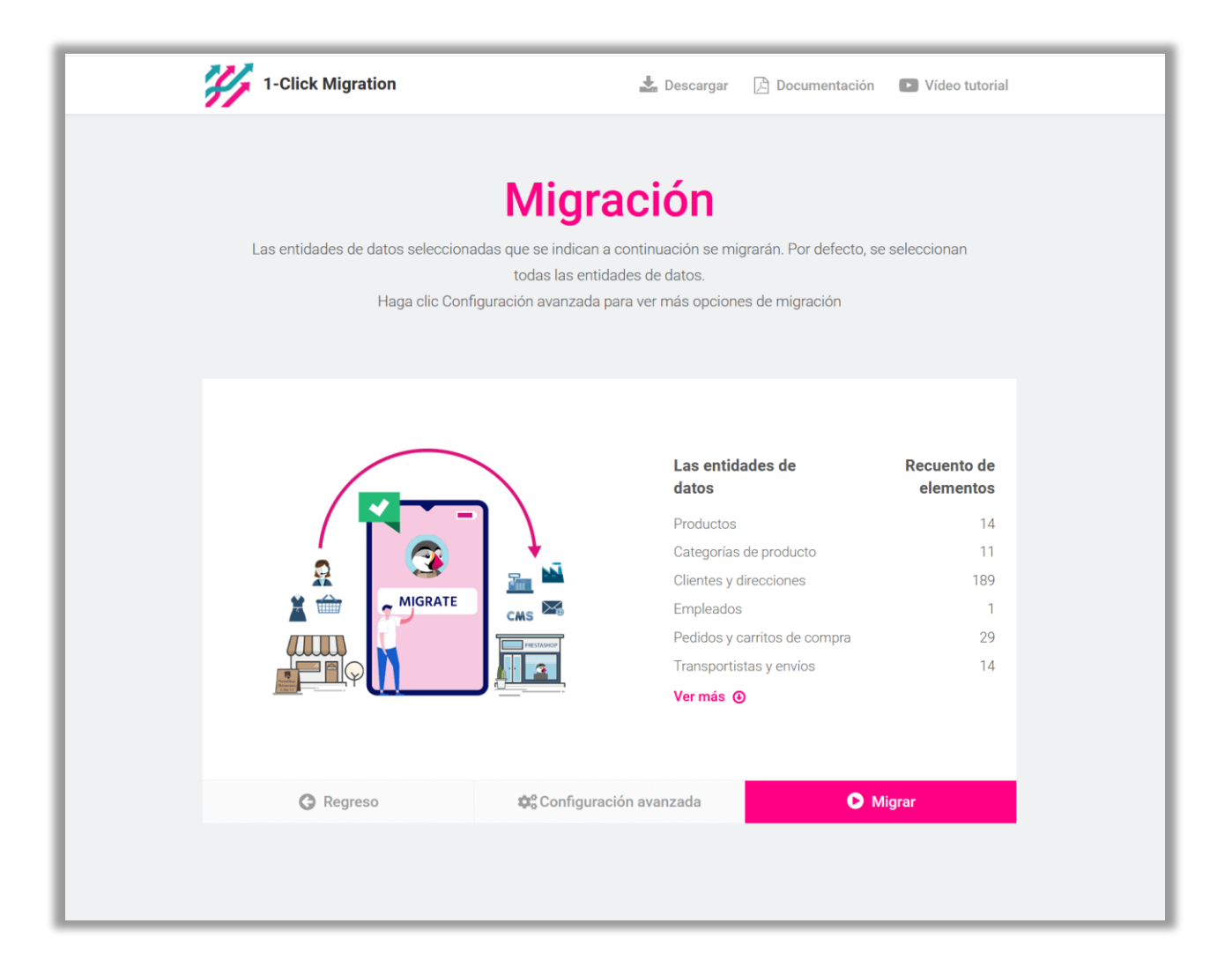

#### **2.1. Configuración avanzada**

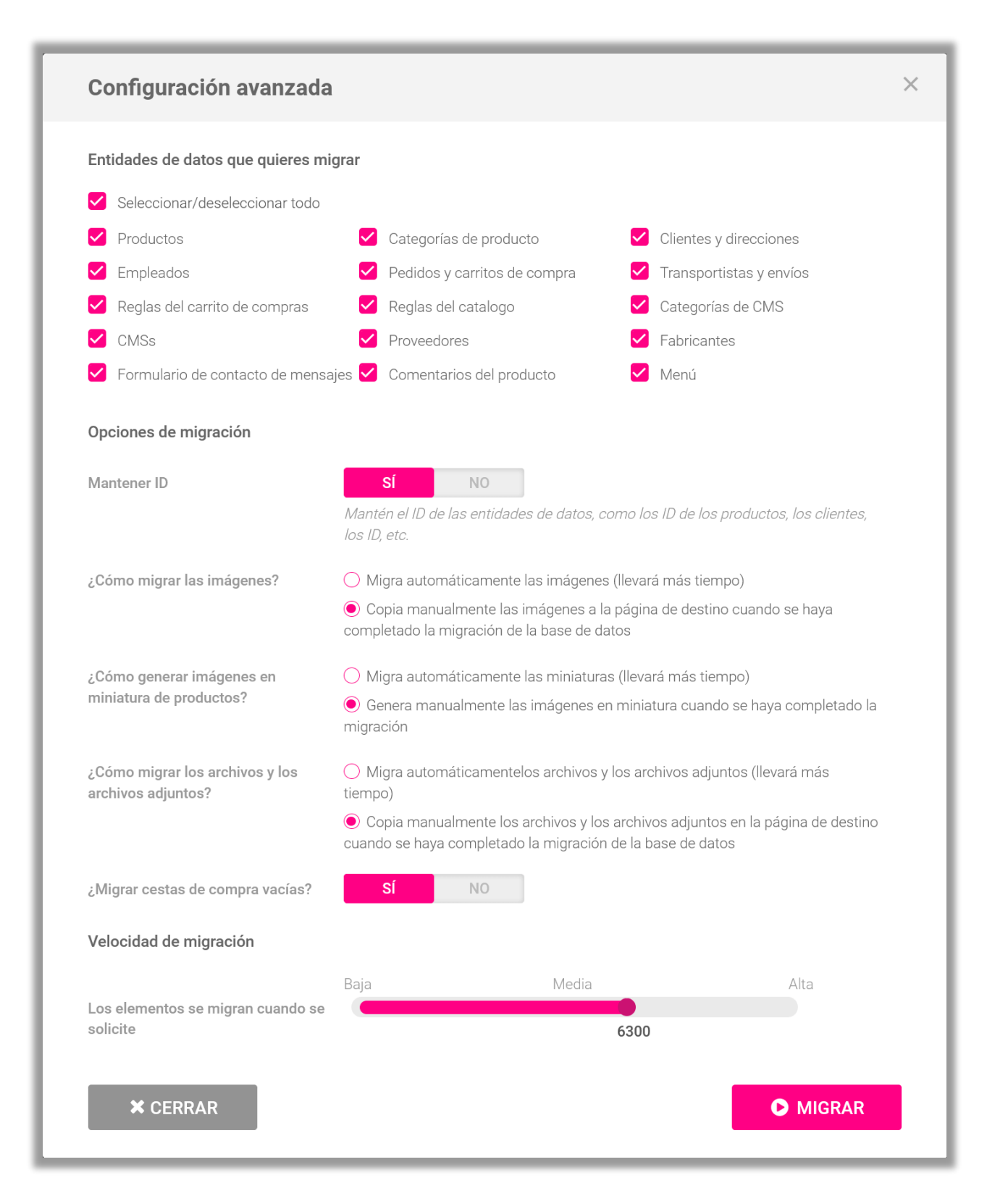

• **Entidades de datos a migrar**: selecciona las entidades de datos que quieres migrar a la tienda de destino.

#### **\*NOTA:**

Hay algunas entidades de datos que deben ser migradas conjuntamente. No puedes migrar estas entidades de datos de forma individual, ya que esto podría dañar la lógica de la base de datos. Por ejemplo:

- "**Productos**" y "**Categorías de productos**"
- "**Pedidos y carritos de compra**", "**Clientes y direcciones**" y "**Transportistas y envíos**"
- **Mapeo de tiendas**: si la tienda de origen tiene multi-tiendas, puedes seleccionar a donde migrar los datos de cada tienda de origen en la multi-tienda de destino.
- **Conservar los IDs**: mantén los ID de las entidades de datos como ID de productos, ID de clientes, etc. de la tienda de origen.

#### **\*NOTA:**

Cuando habilites la opción "**Conservar los IDs"**, todas las entidades de datos seleccionados en la sección de "**Entidades de datos a migrar**" de la tienda de destino se borrarán antes de migrar los nuevos datos desde la tienda de origen. Esto es obligatorio para proteger la lógica de la base de datos.

- **Cómo migrar imágenes, adjuntos y archivos**: puedes permitir que **1 CLIC para Migrar o Actualizar** migre automáticamente imágenes, adjuntos y archivos o cargar manualmente tus datos al sitio de destino cuando la migración se haya completado.
- Si tu servidor es de bajo rendimiento o si se presenta un error de tiempo de espera mientras realizas la migración, por favor disminuye el número de "**Las imágenes se**

**migran cuando se solicite**" y "**Los archivos y los archivos adjuntos se migran cuando se solicite**".

• **Velocidad de migración**: número de registros de datos migrados por solicitud. Puedes incrementar este valor si tu servidor es de alto rendimiento y tiene un "**max\_excution\_time (tiempo máximo de ejecución)**" ilimitado. Por el contrario, disminuye este valor si tu servidor es de bajo rendimiento o si se presenta un error de tiempo de espera.

### **2.2. Ventana emergente de confirmación**

Luego de hacer clic en el botón de "**Migrar"**, aparecerá una ventana emergente de confirmación. Esta ventana mostrará todas las entidades de datos y opciones de migración que serán migradas a la tienda de destino.

Si estás de acuerdo con la configuración de la migración, por favor haz clic en el botón "**Migrar Ahora"** para iniciar tu migración.

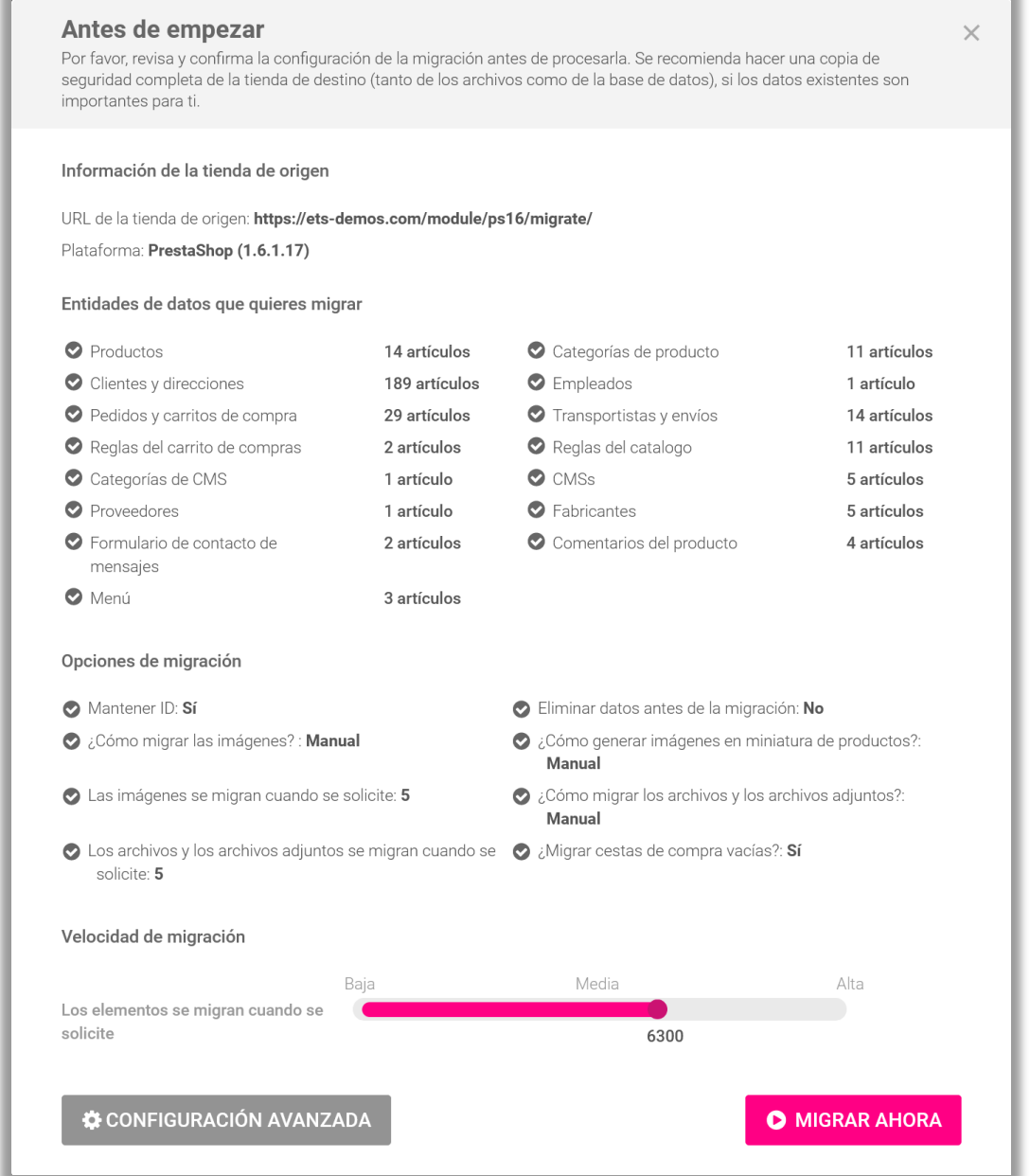

## <span id="page-9-0"></span>**3. Estado de la migración**

En este paso, verás el estado de la migración de todas las entidades de datos. Durante el proceso de migración podrás pausar, reanudar o cancelar la migración.

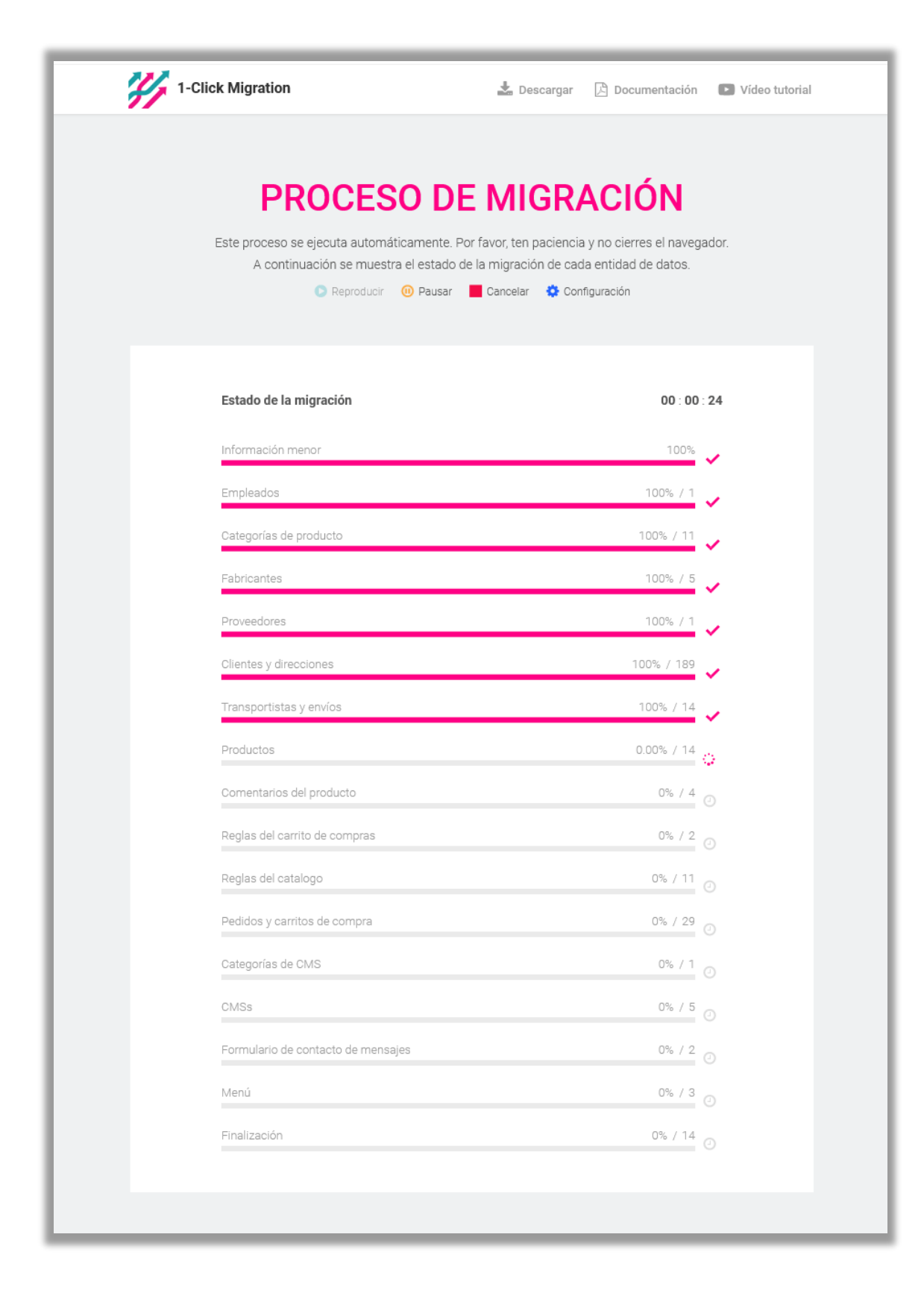

Durante el proceso de migración, puedes cambiar la velocidad de migración. Haz clic en el enlace de **"Configuración"** para abrir la ventana emergente de **"Configuración"**.

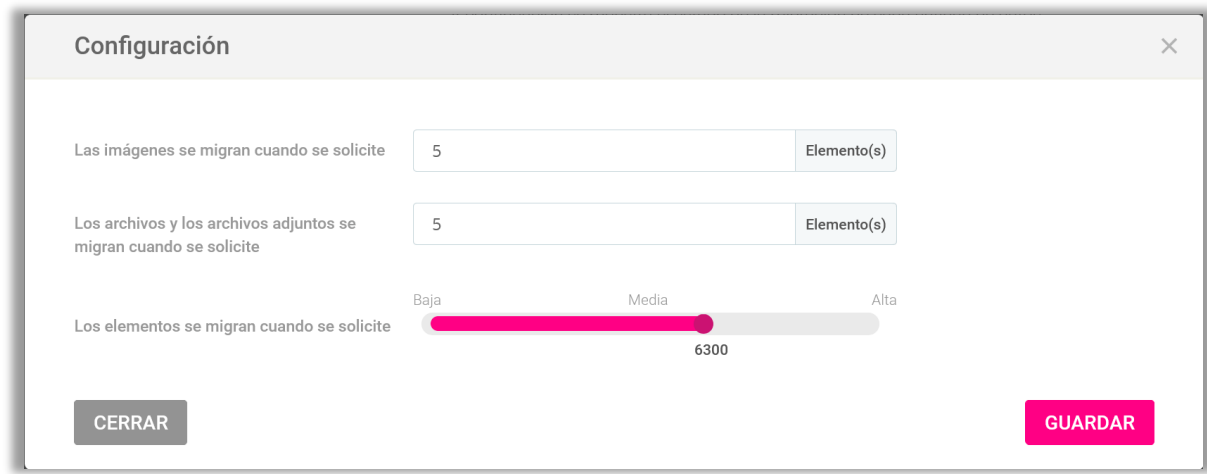

Cambia el valor basándote en el rendimiento de tu servidor, haz clic en **"Guardar"** para aplicar los cambios.

#### **\*NOTA:**

Durante la migración de datos, si pausas la migración y cierras el sitio web de destino o si la conexión de internet falla, cuando accedas nuevamente a **1 CLIC para Migrar o Actualizar**, aparecerá una ventana emergente y te preguntará si quieres reanudar la migración o iniciar una nueva migración.

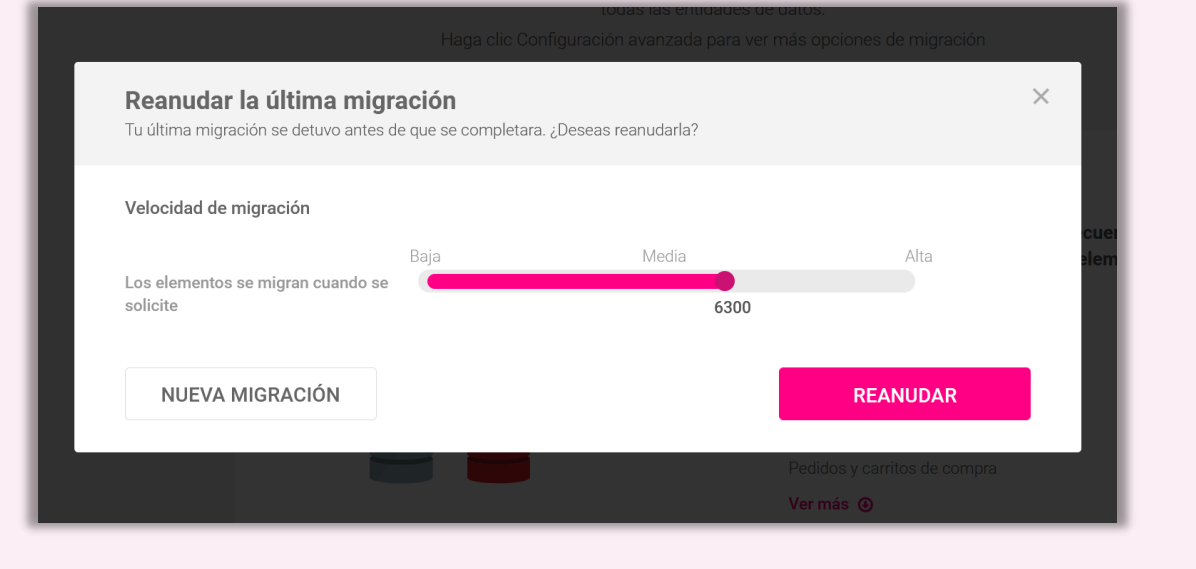

## <span id="page-12-0"></span>**4. ¡Disfruta de tu nueva tienda!**

Tu migración se ha completado. Todas las entidades de datos se han migrado correctamente desde la tienda de origen.

#### **4.1. Mantén las contraseñas de los clientes**

• Si no has instalado el módulo "**PrestaShop Password Keeper**", por favor guarda la *\_COOKIE\_KEY\_* en algún lugar y luego instala "**PrestaShop Password Keeper**" en la tienda de destino.

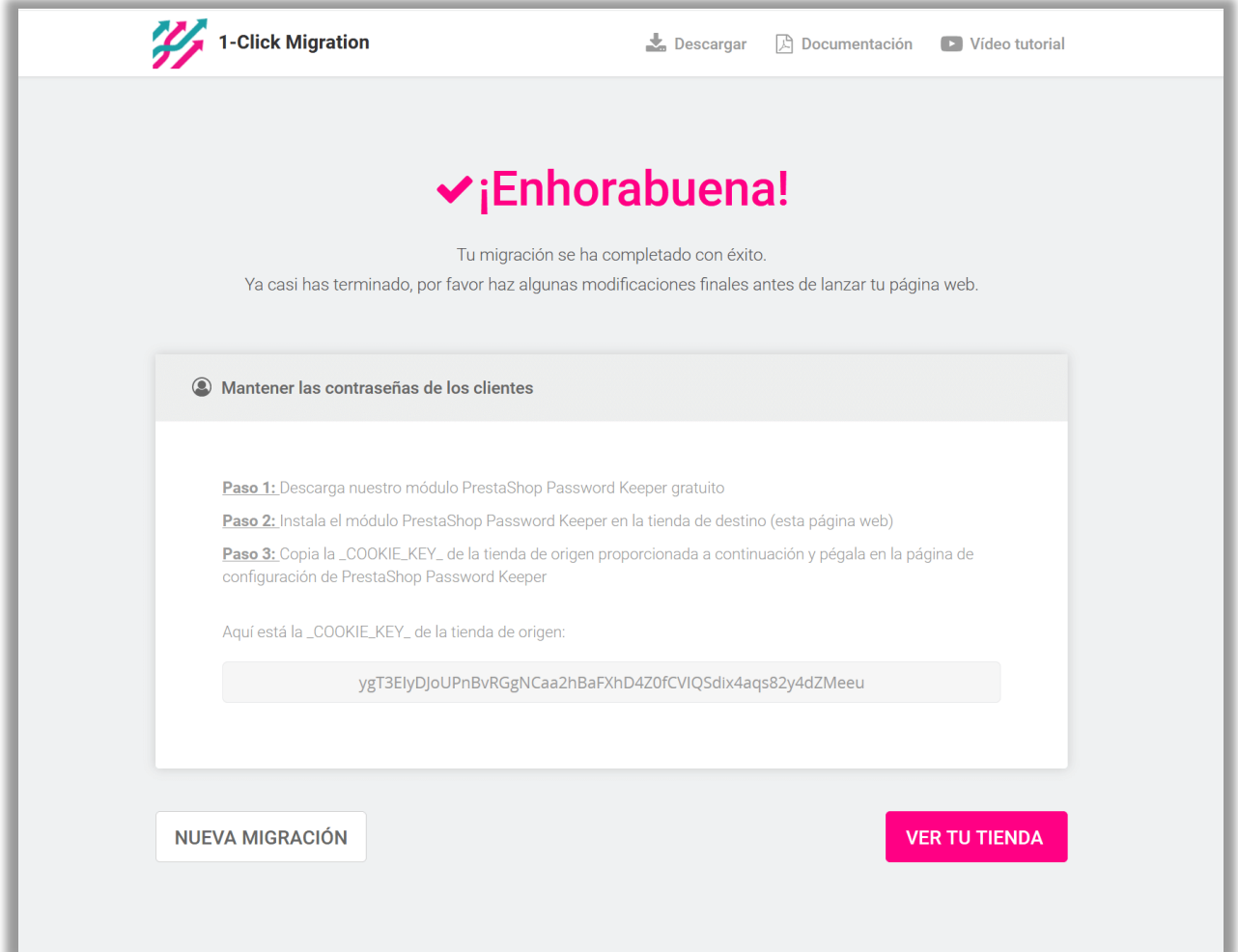

• Abre la página de configuración de "**PrestaShop Password Keeper**" y pega la *\_COOKIE\_KEY\_* en el campo de entrada. Haz clic en **"Guardar"** para finalizar.

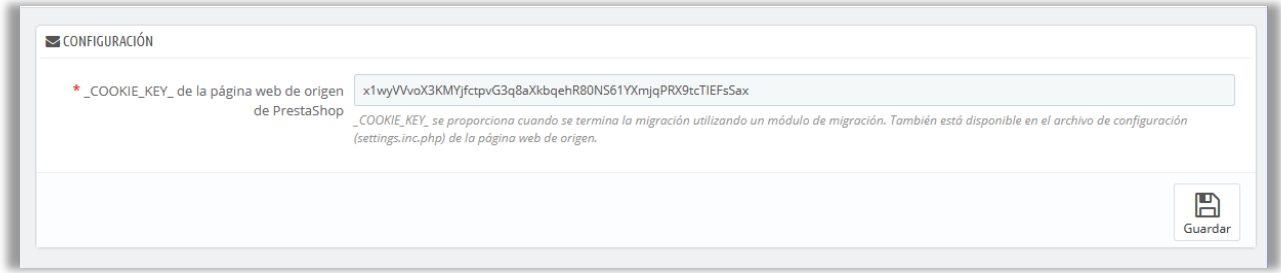

### **4.2. Migración manual de imágenes, adjuntos y archivos**

De forma predeterminada, **1 CLIC para Migrar o Actualizar migrará automáticamente todas las imágenes, adjuntos y archivos** desde la tienda de origen a la tienda de destino. Te recomendamos que selecciones esta característica de migración automática si tus imágenes, adjuntos y archivos de la tienda de origen son de tamaño pequeño o mediano.

De lo contrario, si seleccionas **migrar manualmente imágenes/archivos en el paso previo**, encontrarás la lista de carpetas que necesitas copiar manualmente a tu tienda de destino. Puedes usar **el software FTP** o **cPanel** para cargar las imágenes/archivos en la tienda de destino.

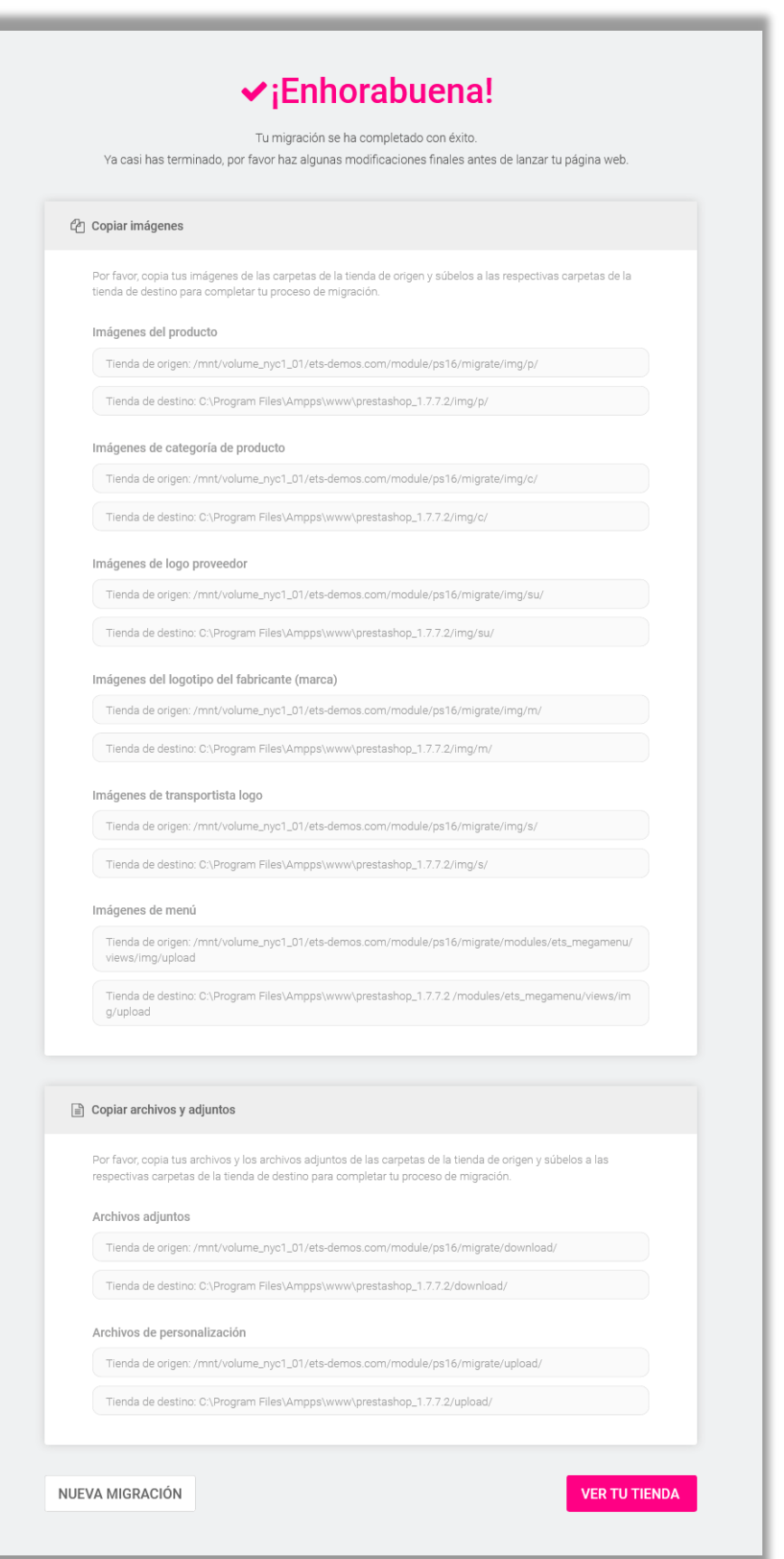

## <span id="page-15-0"></span>**IV. GRACIAS**

Gracias nuevamente por comprar nuestro producto y revisar esta documentación. Esperamos que este documento sea de utilidad para la instalación y uso del módulo **1 CLIC para Migrar o Actualizar**. Si tienes alguna pregunta cuya respuesta no esté disponible en este documento, no dudes en contactarnos.